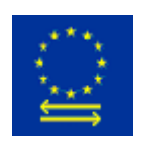

Programa de Ayuda EMCS Instalación Versión SQL Server Versión 1.0 - Marzo 2010

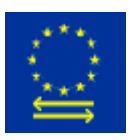

#### Programa de Ayuda EMCS Instalación Versión SQL Server Tabla de Contenido

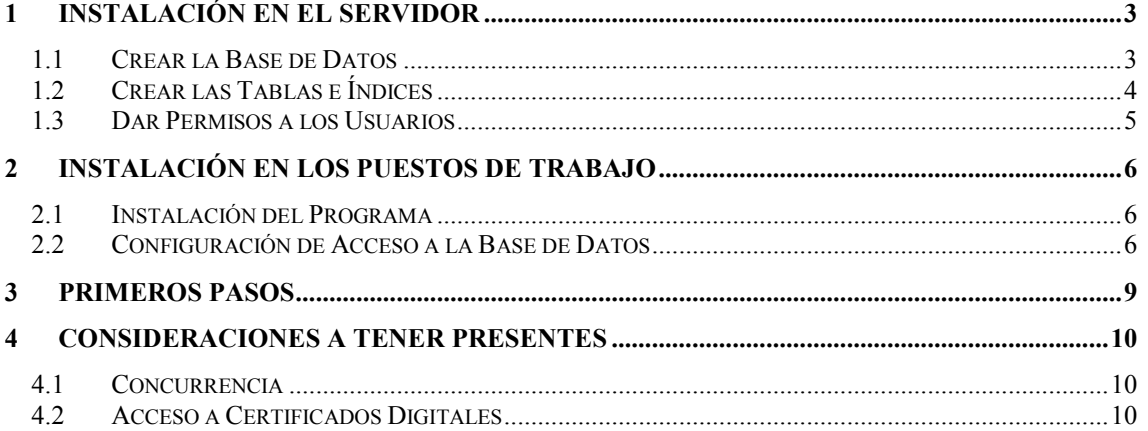

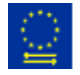

## 1 Instalación en el Servidor

La versión SQL Server del Programa de Ayuda EMCS funciona en SQL Server de Microsoft, versiones 2000, 2005, 2008 y posteriores. No debe preocupar versiones limitadas de SQL Server, que no permiten bases de datos mayores de 2 Gb, dado que el Programa de Ayuda EMCS no debe requerir tanto espacio en la mayoría de escenarios.

La instalación en el Servidor consiste en crear la base de datos para el Programa de Ayuda EMCS, ejecutar un script para crear las tablas necesarias, y finalmente dar permisos sobre la base de datos a los usuarios que lo requieran. Veamos en mayor detalle estos pasos:

#### 1.1 Crear la Base de Datos

La base de datos se crea desde la herramienta Administrador Corporativo SQL Server (SQL Server Management Studio). Hay que abrir esta herramienta, conectar con el servidor donde se va a crear la base de datos, pulsar el botón derecho del ratón sobre el nodo "Bases de Datos" y seleccionar la opción "Nueva base de datos".

Aparecerá la ventana "Nueva base de datos":

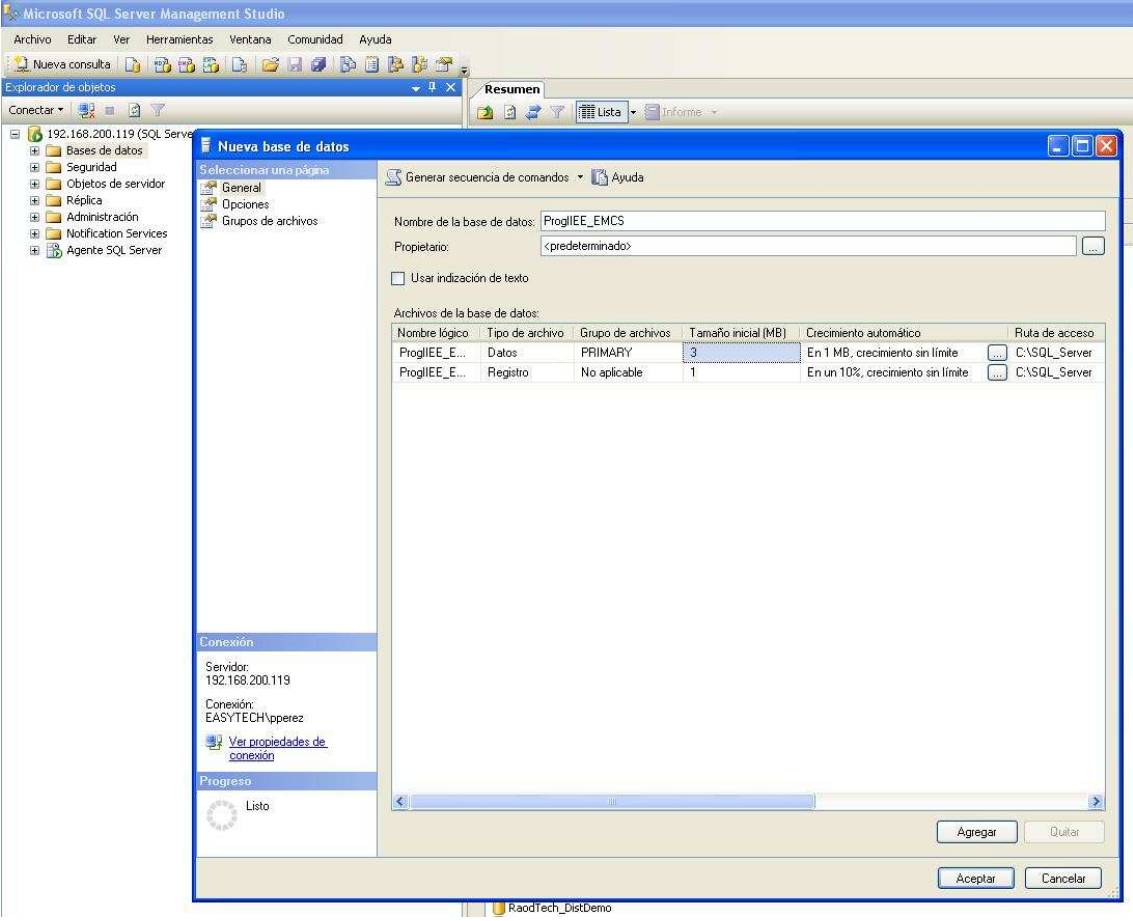

En el campo "Nombre de la base de datos" introducimos "ProgIIEE\_EMCS". Los valores a dar a los restantes campos, como la ubicación de los archivos, modelo de recuperación, etc dependerán de la arquitectura de servidores disponibles y de la política de copias de seguridad. Mención especial merece el "Modelo de

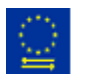

Programa de Ayuda EMCS

recuperación" del menú "Opciones". Si va a realizar copias de seguridad completas con frecuencia, recomendamos trabajar en modo de recuperación "Sencillo", para evitar un crecimiento desmesurado del registro de transacciones.

Simplemente dando el nombre a la base de datos y dejando las restantes opciones en sus valores predeterminados (a excepción de "Opciones"->"Modelo de recuperación") será suficiente para la mayoría de las instalaciones.

### 1.2 Crear las Tablas e Índices

Desde el enlace http://www.progiiee-emcs.com/descargas.htm puede descargarse el script que genera las tablas e índices necesarios en la base de datos ProgIIEE\_EMCS que acaba de crear. Encontrará este script en el apartado "Script MS SQL Server".

El script que ha descargado se ejecuta desde el Administrador Corporativo SQL Server (SQL Server Management Studio), pulsando el botón de "Abrir Archivo" di o usando el menú "Archivo" -> "Abrir" -> "Archivo".

Al abrir el script, debemos asegurarnos de conectar al servidor adecuado y de ejecutarlo sobre la base de datos adecuada, dado que por defecto aparece la base de datos "master". Debemos cambiar "master" por "ProgIIEE\_EMCS":

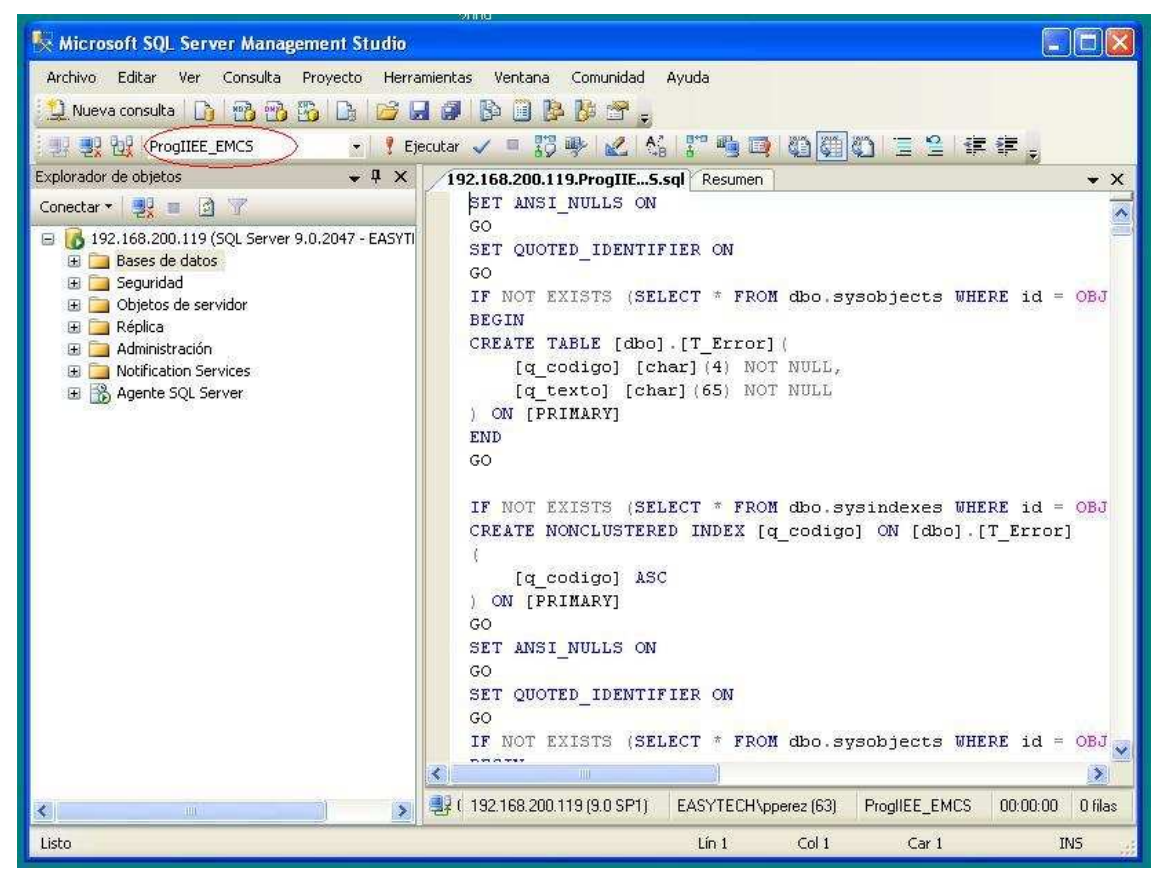

Pulsamos el botón "Ejecutar", quedando finalizada la creación de las tablas e índices.

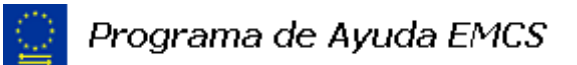

#### 1.3 Dar Permisos a los Usuarios

Las posibilidades de asignación de permisos para acceder a las base de datos son infinitas y la opción a utilizar dependerá de la política de seguridad de su organización.

En un escenario típico, suele ser suficiente utilizar el sistema de privilegios del Directorio Activo de su red para controlar el acceso. Basta con crear un grupo en Directorio Activo, asignar a este grupo los usuarios que van a utilizar el Programa de Ayuda EMCS, y darle a este grupo privilegios de "bd\_owner", "guest" o "public" en la base de datos ProgIIEE\_EMCS.

El administrador de bases de datos de su organización se encargará de gestión de los permisos sobre la base de datos ProgIIEE\_EMCS.

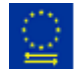

# 2 Instalación en los Puestos de Trabajo

El procedimiento para instalar el Programa de Ayuda EMCS consta de dos partes: la instalación del Programa propiamente dicho, y la configuración del acceso a la base de datos por ODBC.

#### 2.1 Instalación del Programa

En cada puesto que vaya a utilizar el Programa de Ayuda debemos ejecutar la instalación completa del mismo, como se indica en el capítulo "Instalación" de la Guía de Usuario.

Cabe destacar que debemos tener privilegio de "administrador" para instalar el programa, por lo que puede ser necesario que sea instalado en cada ordenador por un "administrador" del Departamento de Informática de su organización.

#### 2.2 Configuración de Acceso a la Base de Datos

Para facilitar la instalación y puesta en marcha de cada puesto, el Programa de Ayuda EMCS accede a la base de datos SQL Server mediante ODBC. Debemos configurar este acceso en cada puesto que vaya a utilizar el Programa de Ayuda. Esta configuración se puede realizar antes o después de instalar el Programa, pero siempre antes de ejecutarlo por primera vez.

Para configurar el acceso a la base de datos en un puesto, realizamos los siguientes pasos:

1.- Abrimos el "Panel de Control" de Windows desde el menú "Inicio"

2.- Desde el "Panel de Control" seleccionamos la opción "Herramientas administrativas".

3.- Desde "Herramientas administrativas" seleccionamos la opción "Orígenes de datos (ODBC).

4.- Aparece la ventana de "Administrador de orígenes de datos ODBC". Desde esta ventana, si queremos que cualquier usuario que trabaje en ordenador tenga acceso a la base de datos, vamos a la página "DSN de sistema". Si sólo queremos dar acceso al usuario activo, nos quedamos en "DSN de usuario". En la mayor parte de escenarios, es preferible usar "DSN de sistema".

5.- Pulsamos el botón "Agregar" desde la página elegida en el apartado 4. Aparece una ventana que nos muestra los controladores ODBC/OLE-DB instalados en su ordenador. Seleccionamos "**SOL Server**". Puede haber otros con nombres similares, pero el necesario es "SQL Server". Si no aparece "SQL Server" en la lista, por favor contacte con su Departamento de Informática.

6.- Aparece la ventana "Crear un nuevo origen de datos para SQL Server. En la primera página, rellenamos el campo "Nombre" con ProgIIEE\_EMCS y el campo "Servidor" con el nombre o la dirección IP del servidor donde se ha instalado la base de datos. El campo "Descripción" se puede quedar vacío:

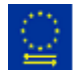

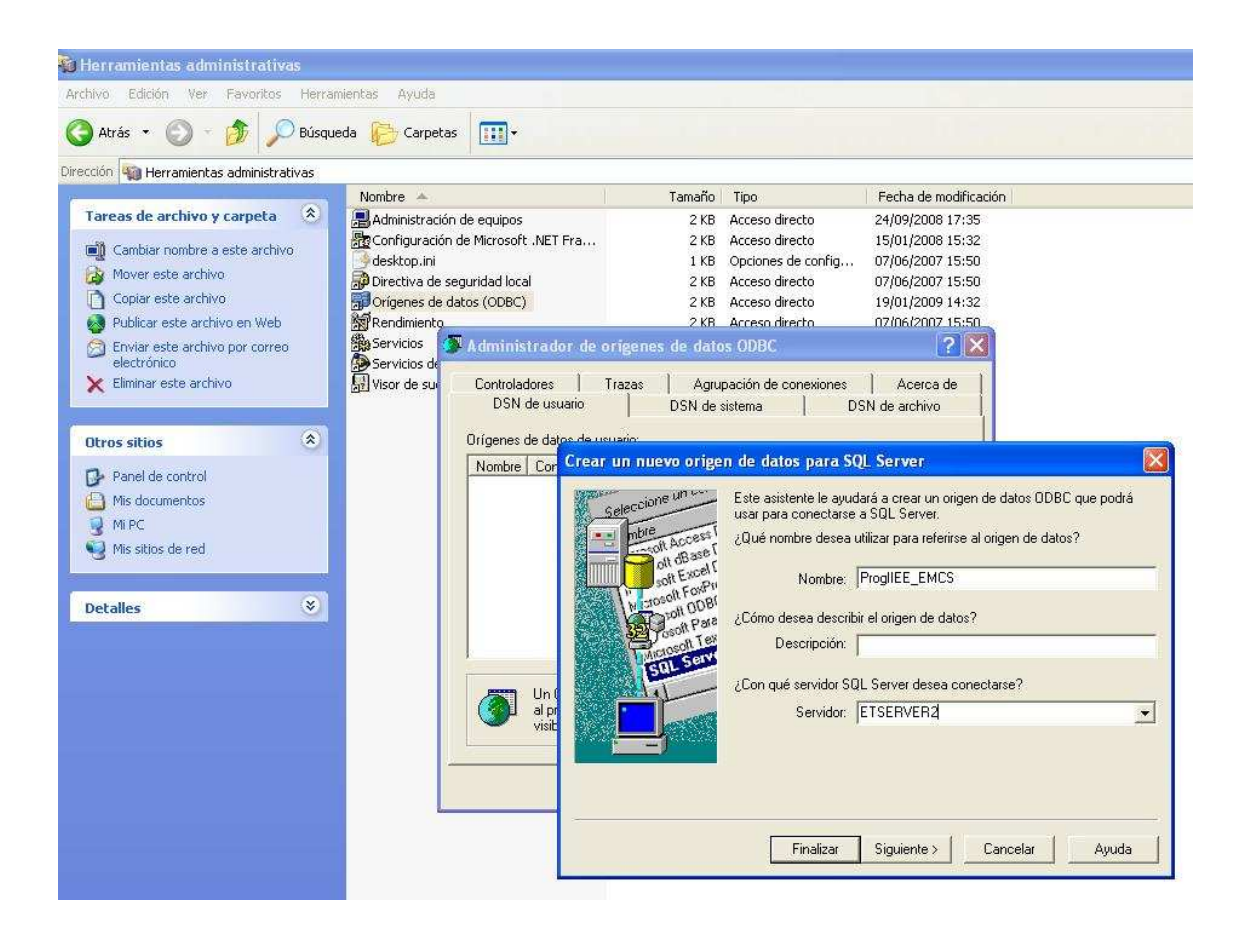

6.- Pulsamos el botón "Siguiente", apareciendo la página que nos solicita el modo de autentificación a usar. La opción a elegir aquí dependerá del sistema de permisos utilizado para la base de datos del Programa de Ayuda EMCS. En el escenario más habitual, en que nos vamos a apoyar en el Directorio Activo de la red, dejamos marcada la opción "Con la autentificación de Windows NT" y pulsamos el botón "Siguiente".

7.- Este paso es de suma importancia. Debemos marcar la casilla "Establecer la siguiente base de datos como predeterminada" y en la lista de bases de datos seleccionar "ProgIIEE\_EMCS". A continuación pulsamos el botón "Siguiente".

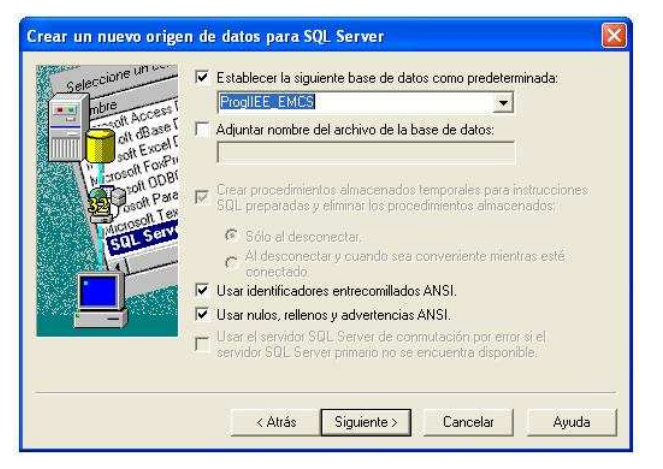

8.- Aparece el último paso de la configuración. Sin modificar nada, pulsamos el botón "Finalizar".

9.- Aparece la ventana resumen de la configuración. Pulsamos el botón "Probar origen de datos…" para asegurarnos de que todo está correcto, y pulsamos el botón

Programa de Ayuda EMCS

"Aceptar" para volver a la ventana principal. Desde ésta también pulsamos el botón "Aceptar" para completar la configuración.

9.- El nuevo origen de datos que acabamos de crear debe aparecer en la ventana "Administrador de orígenes de datos ODBC" como muestra la siguiente imagen:

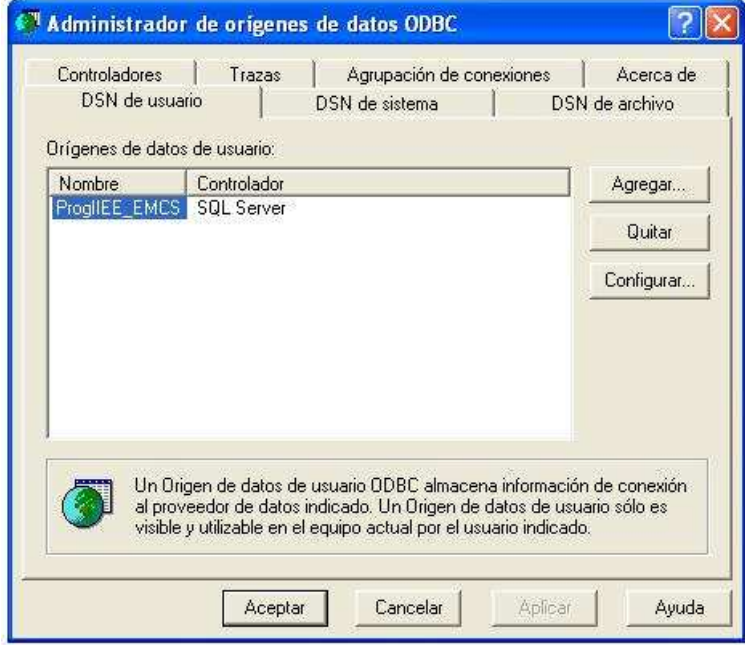

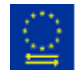

# 3 Primeros Pasos

Una vez instalado el Programa de Ayuda EMCS y configurado el acceso a la base de datos en un ordenador, podemos arrancar el Programa de Ayuda EMCS. Al entrar por primera vez, el Programa de Ayuda tiene que rellenar la base de datos con una serie de datos mínimos. Aparecerá la siguiente pantalla al pulsar el botón de "Continuar" en la pantalla de entrada:

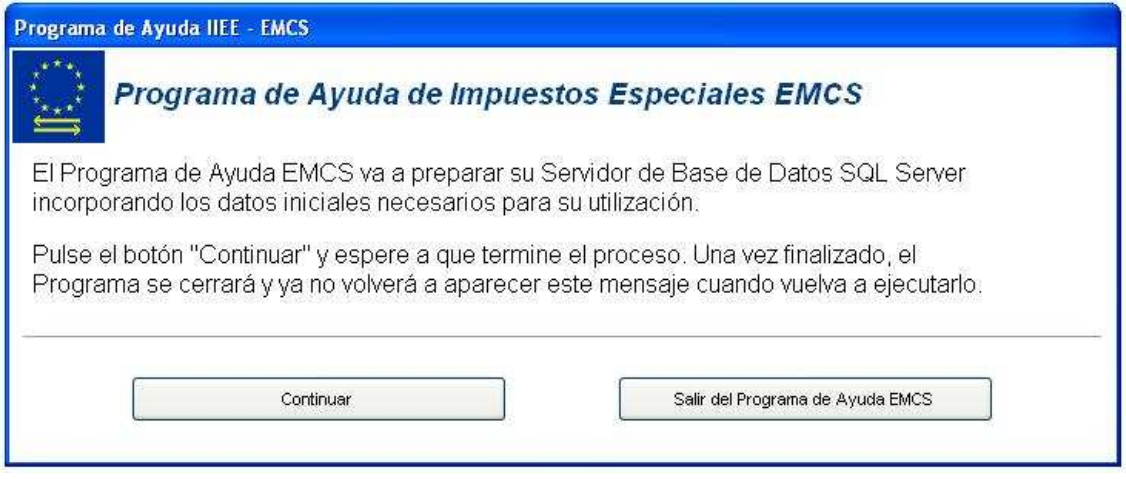

Pulsamos el botón "Continuar" y esperamos a que finalice el proceso. Una vez realizado, aparecerá en pantalla un mensaje indicando la finalización. Pulsando "Aceptar" el Programa de cerrará.

Al volver a entrar en el Programa ya no aparece esta pantalla, sino la de completar la instalación de los componentes de comunicación. Lea la Guía de Usuario, capítulo 3, "Primeros Pasos" para continuar.

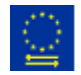

### 4 Consideraciones a tener presentes

Debe tener presentes las siguientes consideraciones al usar el Programa de Ayuda EMCS en su versión SQL Server:

#### 4.1 Concurrencia

Si bien la versión SQL Server es multiusuario, el Programa de Ayuda EMCS se basa en una aproximación denominada "Optimista". No ejerce bloqueos sobre los documentos abiertos en pantalla por los distintos usuarios, por lo que si dos usuarios realizan modificaciones sobre el mismo documento simultáneamente, el último usuario en Guardar sobreescribe las modificaciones realizadas por el otro usuario.

Es importante que las opciones de "Crear mensajes de envío", "Enviar y recibir" y "Bandeja de entrada EMCS" sean ejecutadas por un único usuario. Si estas opciones son realizadas por más de un usuario a la vez, podemos encontrarnos con resultados duplicados.

### 4.2 Acceso a Certificados Digitales

El Programa de Ayuda utiliza el Certificado Digital que se haya configurado para firmar los documentos EMCS y para todos los procesos de comunicaciones. Este Certificado debe estar instalado en una unidad local, no en una unidad de red. Si varios ordenadores van a utilizar las opciones del Programa que requieren el certificado, debe instalarse el mismo en la misma carpeta en todos los ordenadores, por ejemplo C:\Certificados.

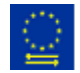